# **Upgrade Instructions and Operation Manual Addendum** CNDV-700HD

#### Notice to all users

DO NOT LOSE SUPPLIED "MEDIA NUMBER CARD".

- If "MEDIA NUMBER CARD" is lost, re-creation of the "MEDIA NUMBER" is not possible Also you must submit the "MEDIA NUMBER CARD" for repairs. The card is necessary as proof of
- authenticity if service is required (including recovery).
- This package is unique, and cannot be installed on more than one unit. Web-connected computer is required for the online issuance of password.

#### PIONEER CORPORATION

4-1, MEGURO 1-CHOME, MEGURO-KU, TOKYO 153-8654, JAPAN

PIONEER ELECTRONICS (USA) INC.

P.O. Box 1540, Long Beach, California 90801-1540, U.S.A.

TEL: (800) 421-1404 PIONEER EUROPE NV

- Haven 1087, Keetberglaan 1, B-9120 Melsele, Belgium TEL: (0) 3/570.05.11
- PIONEER ELECTRONICS ASIACENTRE PTE. LTD. 253 Alexandra Road, #04-01, Singapore 159936 TEL: 65-6472-7555
- PIONEER ELECTRONICS AUSTRALIA PTY. LTD. 178-184 Boundary Road, Braeside, Victoria 3195, Australia TEL: (03) 9586-6300
- PIONEER ELECTRONICS OF CANADA, INC. 300 Allstate Parkway, Markham, Ontario L3R 0P2, Canada
- TEL: 1-877-283-5901 PIONEER ELECTRONICS DE MEXICO, S.A. de C.V.

Blvd. Manuel Avila Camacho 138 10 pisc Col.Lomas de Chapultepec, Mexico, D.F. 11000 TEL:55-9178-4270

<KKYHF> <07C00000

and/or FAR 12.211 and FAR 12.212 (commercial item acquisi In case of conflict between any of the FAR and DFARS provisions listed herein and this License, the construction that provides greater limitations on the Government's rights shall control. Con tractor/manufacturer is Tele Atlas North America, Inc., 11 Lafay-

ette Street, Lebanon, NH 03766-1445, Phone: 603.643, 0330, The Data is ©1984-2007 by Tele Atlas. ALL RIGHTS RESERVED. For purpose of any public disclosure provision under any federa state or local law, it is agreed that the Data is a trade secret and a proprietary commercial product and not subject to disclosure. If you are an agency, department, or other entity of any State government ernment, the United States Government or any other public entity or funded in whole or in part by the United States Government,

then you hereby agree to protect the Data from public disclosure and to consider the Data exempt from any statute, law, regulation, or code, including any Sunshine Act, Public Records Act, Freedom of Information Act, or equivalent, which permits public access and/or reproduction or use of the Data. In the event that such exemption is challenged under any such laws, this Agree ment shall be considered breached and any and all right to retain any copies or to use of the Data shall be terminated and consid red immediately null and void. Any copies of the Data held by you shall immediately be destroyed. If any court of competent jurisdic-tion considers this clause void and unenforceable, in whole or in part, for any reason, this Agreement shall be considered terr ated and null and void, in its entirety, and any and all copies of

### 8. Additional Provisions with respect to POI Data only.

state and local laws, rules and regulations

- ou are prohibited from using the POIs (i) to create mailing
- lists or (ii) for other such similar uses. Compliance.
   You will use the POIs in compliance with all applicable federal,
- You shall indemnify and hold infoUSA, Inc. harmless against all third party claims or liability which are based in whole or in part of the users failure to comply with such laws, rules and regulations or which result from the use of the POIs through
- In addition to the Warranties contained in the Agreement, YOU UNDERSTAND THAT THE POIS ARE LICENSED ON AN "AS IS" BASIS WITHOUT GUARANTEE, AND THERE ARE NO OTHER WARRANTIES MADE WHETHER, EXPRESS OR IMPLIED, INCLUDING WITHOUT LIMITATION, ANY EXPRESS
- OR IMPLIED WARRANTIES OF MERCHANTABILITY OR FITNESS FOR A PARTICULAR PURPOSE.
- You are prohibited from combining or merging the POIs with any other POI data. The POIs shall be maintained in such a way that they are separately identifiable from all other POI data

## 9. <u>Miscellaneous.</u>

This is the exclusive and complete Agreement between Tele Atlas and you regarding its subject matter. Nothing in this Agreement shall create a joint venture, partnership or principal-agent relationship between Tele Atlas and you. The internal laws of Califor nia shall govern this Agreement and you consent to the jurisdiction of the Northern District of California or the State of California for the County of Santa Clara. Sections 2 — 4 and 7 — 11 shall survive the expiration or termination of this Agreement. T Agreement may be amended, altered, or modified only by Tele Atlas. You may not assign any part of this Agreement without Tele Atlas' prior written consent. You acknowledge and understand that the Data may be subject to restrictions on exportation and agree to comply with any applicable export laws. In the event that any provision or part of a provision of this Agreement is determined to be invalid, illegal, or unenforceable, such provision or part thereof shall be stricken from this Agreement and the to the maximum extent possible. Any notice under this Agreemen shall be delivered by courier to Tele Atlas North America. Inc

03766 USA. The covenants and obligations undertaken by you

herein are intended for the direct benefit of Tele Atlas and may be

Printed in Japan

Published by Pioneer Corporation.

Copyright © 2007 by Pioneer Corporation.

### **About the Database**

## **Data for the Map Database**

- This database was developed and recorded up to April 2006. Changes to streets/roads made after that time may not be reflected in this
- It is strictly prohibited to reproduce and use any part or the whole of this map in any form without permission from the copyright owner.
- If the local traffic regulations or conditions deviate from this data, follow the local traffic regulations (such as signs, indications, etc.) and conditions (such as construction, weather,
- The traffic regulation data used in the map database applies only to standard sized passenger vehicles. Note that regulations for larger vehicles, motorbikes, and other nonstandard vehicles are not included in the data-

## **Gracenote<sup>®</sup> Database**

- Part of the data cannot be acquired. The contents of the data in the Gracenote® Database included in the hard disk drive are not 100% quaranteed.
- The Gracenote® Database included in the hard disk drive contains the titles for the 300 000 most frequently accessed albums worldwide as of November 2006.
- ☐ Music recognition technology and related data are provided by Gracenote®.

## Icons for XM Satellite Radio

The icon of each broadcast station is contained in the hard disk drive based on the data provided by XM Satellite Radio as of November 2006. Any changes made by XM Satellite Radio in the lineup or icon of the broadcast station in the future may not be supported by the navigation system, and may cause the unit to display incor-

### U.S.A.

The screen shown in the example may differ from the actual screens. The actual screens may be changed without notice for performance and function improvements.

Instructions for Upgrading

#### **A** CAUTION Read the entire manual before upgrading the

Models to be Upgraded This disc can upgrade the program and database

program of your navigation system.

**Manual Overview** 

of the following models:

This manual is a supplementary document that summarizes the points that will be renewed after upgrading AVIC-Z1 by using CNDV-700HD. The operations other than those described in this manual are basically the same as those at the time you purchased the hardware. Use the Operation Manual and the Hardware Manual included in the hardware package as your primary refer-

#### Be sure to read the following descriptions

- License Agreement
- This provides a license agreement of this software. Be sure to read this before using the software. About the Database
- This provides the date when the Database was recorded
- Copyright This provides the copyright of the Map Data-

Copyright

© 1984-2007 Tele Atlas, Rel. 03/2006

© 2001 - 2007 Tele Atlas. All rights reserved. This

material is proprietary and the subject of copy-

right protection and other intellectual property

rights owned or licensed to Tele Atlas. Tele Atlas

is an authorized distributor of selected Statistics

Canada computer files under Agreement number

6776 and is an authorized distributor of selected

Geomatics Canada computer files. The product

from Canadian authorities, including @ Canada

Post Corporation. The use of this material is sub-

ject to the terms of a License Agreement. You will

be held liable for any unauthorized copying or dis-

Data by Info USA © 2007 All Rights Reserved.

© 2007 INCREMENT P CORP. ALL RIGHTS

closure of this material."

RESERVED

includes information copied with permission

Other Precautions This provides the important precautions for using this software

### License Agreement

PIONEER CNDV-700HD - for

THIS IS A LEGAL AGREEMENT BETWEEN YOU, AS THE END USER, AND PIONEER ELECTRONICS (USA) INC. ("PIONEER"). PLEASE READ THE TERMS AND CONDITIONS OF THIS AGREE MENT CAREFULLY BEFORE USING THE SOFTWARE INSTALLED ON THE PIONEER PRODUCTS, BY USING THE SOFTWARE INSTALLED ON THE PIONEER PRODUCTS, YOU AGREE TO BE BOUND BY THE TERMS OF THIS AGREEMENT. THE SOFTWARE INCLUDES A DATABASE LICENSED BY THIRD PARTY SUP-PLIER(S) ("SUPPLIERS"), AND YOUR USE OF THE DATABASE IS COVERED BY THE SUPPLIERS' SEPARATE TERMS, WHICH ARE ATTACHED TO THIS AGREEMENT, IF YOU DO NOT AGREE WITH ALL OF THESE TERMS, PLEASE RETURN THE PIONEER PROD JCTS (INCLUDING THE SOFTWARE, AND ANY WRITTEN MATE IALS) WITHIN FIVE (5) DAYS OF RECEIPT OF THE PRODUCTS O THE AUTHORIZED PIONEER DEALER FROM WHICH YOU PURCHASED THEM. USE OF THE SOFTWARE SHALL BE DEEMED TO BE YOUR CONSENT TO THE LICENSE AGREEMENT

#### 1. GRANT OF LICENSE

Pioneer grants to you a non-transferable, nonexclusive license to use the software installed on the Pioneer products (the "Software") and the related documentation solely for your own per sonal use or for internal use by your business, only on such Pioneer products. You shall not copy, reverse engineer, translate port, modify or make derivative works of the Software. You shall not loan, rent, disclose, publish, sell, assign, lease, sublicense, market or otherwise transfer the Software or use it in any manner not expressly authorized by this agreement. You shall not derive or attempt to derive the source code or structure of all or any portion of the Software by reverse engineering, disassembly, decompilation, or any other means. You shall not use the Software to opera a service bureau or for any other use involving the processing of data for other persons or entities. Pioneer and its licensor(s) shall retain all copyright, trade secret, patent and other proprietary ownership rights in the Software. The Software is copyrighted and may not be copied, even if modified or merged with other prod-ucts. You shall not alter or remove any copyright notice or propr etary legend contained in or on the Software. You may transfer all of your license rights in the Software, the related documentation and a copy of this License Agreement to another party, provided that the party reads and agrees to accept the terms and condi-

#### 2. DISCLAIMER OF WARRANTY

The Software and related documentation are provided to you "AS S". PIONEER AND ITS LICENSOR(S) (for the purpose of provions 2 and 3, Pioneer and its licensor(s) shall be collectively referred to as "Pioneer")
MAKES AND YOU RECEIVE NO WARRANTY FOR THE SOFT-WARE, WHETHER EXPRESS OR IMPLIED, AND ALL WARRAN-TIES OF MERCHANTABILITY AND FITNESS FOR ANY PARTICULAR PURPOSE FOR THE SOFTWARE ARE EXPRESSLY EXCLUDED, SOME STATES DO NOT ALLOW EXCLUSION OF IMPLIED WARRANTIES, SO THE ABOVE EXCLUSION MAY NOT APPLY TO YOU.

The Software is complex and may contain some nonconformities, defects or errors. Pioneer does not warrant that the Software will meet your needs or expectations, that operation of the Software will be error free or uninterrupted, or that all non-conformities can or will be corrected. Furthermore, Pioneer does not make any rep-

### of the Software in terms of its accuracy, reliability or otherwise 3. LIMITATION OF LIABILITY

IN NO EVENT SHALL PIONEER BE LIABLE FOR ANY DAMAGES

CLAIM OR LOSS INCURRED BY YOU (INCLUDING, WITHOUT LIMITATION, COMPENSATORY, INCIDENTAL, INDIRECT, SPE-

TURES, INVESTMENTS, OR COMMITMENTS IN CONNECTION

WITH ANY BUSINESS, LOSS OF ANY GOODWILL, OR DAMAGES

RESULTING FROM THE USE OF OR INABILITY TO USE THE SOF WARE, EVEN IF PIONEER HAS BEEN INFORMED OF, KNEW OF

OR SHOULD HAVE KNOWN OF THE LIKELIHOOD OF SLICH

CAUSES OF ACTION INDIVIDUALLY OR IN THE AGGREGATE

INCLLIDING WITHOUT LIMITATION BREACH OF CONTRACT

THIS AGREEMENT SHALL OR FOR ANY REASON WE

NEER PRODUCT.

BREACH OF WARRANTY, NEGLIGENCE, STRICT LIABILITY, MIS REPRESENTATION, AND OTHER TORTS. IF PIONEER'S WAR-

BE HELD UNENFORCEABLE OR INAPPLICABLE, YOU AGREE

THAT PIONEER'S LIABILITY SHALL NOT EXCEED FIFTY PERCEN

50%) OF THE PRICE PAID BY YOU FOR THE ENCLOSED PIO-

Some states do not allow the exclusion or limitation of incidental

or consequential damages, so the above limitation or exclusion may not apply to you. This warranty disclaimer and limitation of

liability shall not be applicable to the extent that they are prohibited by any applicable federal, state or local law which provides

You agree and certify that neither the Software nor any other tech

will be exported outside the United States except as authorized and as permitted by the laws and regulations of the United States

If the Software has been rightfully obtained by you outside of the

nor any other technical data received from Pioneer, nor the direc

roduct thereof, except as permitted by the laws and regulation

of the United States and the laws and regulations of the jurisdic

This Agreement is effective until terminated. You may terminate i

6. U.S. GOVERNMENT END USERS

If the Software is being acquired by or on behalf of the United

similar to those customarily claimed by the United States gove

clause for non-defense agencies. Pioneer Electronics (USA) Inc. 2265 East 220th Street, Long Beach, CA 90810.

its subject matter. No change in this Agreement shall be effective unless agreed to in writing by Pioneer. Pioneer retailers do not

have the authority to change this Agreement. This Agreement

ment or any other entity seeking or applying righ

en Pioneer and you regarding

tion in which you obtained the Software.

5. TERMINATION

7. MISCELLANEOUS

This is the entire A

Inited States, you agree that you will not reexport the Softwa

nical data received from Pioneer, nor the direct product thereof

that such a disclaimer or limitation cannot be waived or pre-

4. EXPORT LAW ASSURANCES

RANTY DISCLAIMER OR LIMITATION OF LIABILITY SET FORTH IN

CIAL, CONSEQUENTIAL, OR EXEMPLARY DAMAGES, LOS

THIS IS A LEGAL AGREEMENT BETWEEN YOU. AS THE END LISER AND PIONEER ELECTRONICS OF CANADA INC. (" NEER"). PLEASE READ THE TERMS AND CONDITIONS OF THIS AGREEMENT CAREFULLY BEFORE USING THE SOFTWARE INSTALLED ON THE PIONEER PRODUCTS. BY USING THE SOFT-WARE INSTALLED ON THE PIONEER PRODUCTS, YOU AGREE TO BE BOUND BY THE TERMS OF THIS AGREEMENT, THE SOF WARE INCLUDES A DATABASE LICENSED BY THIRD PART SUPPLIER(S) ("SUPPLIERS"), AND YOUR USE OF THE DATA BASE IS COVERED BY THE SUPPLIERS' SEPARATE TERMS. WHICH ARE ATTACHED TO THIS AGREEMENT, IF YOU DO NO AGREE WITH ALL OF THESE TERMS, PLEASE RETURN THE PIO-NEER PRODUCTS (INCLUDING THE SOFTWARE, AND ANY ITTEN MATERIALS) WITHIN FIVE (5) DAYS OF RECEIPT OF WHICH YOU PURCHASED THEM, USE OF THE SOFTWARE

PIONEER CNDV-700HD - for

ware") and the related documentation solely for your own pe

#### at any time by destroying the Software. The Agreement also will 2. DISCLAIMER OF WARRANTY erminate if you do not comply with any terms or conditions of th

Agreement. Upon such termination, you agree to destroy the Soft S". PIONEER AND ITS LICENSOR(S) (for the purpose of provisions 2 and 3, Pioneer and its licensor(s) shall be collectively MAKES AND YOU RECEIVE NO WARRANTY FOR THE SOFT-TIES OF MERCHANTABILITY AND FITNESS FOR ANY ment, the Data is licensed with "Limited Rights". Utilization of the Software is subject to the restrictions specified in the "Rights in Technical Data" clause at DFARS 252.227-7013, or the equivalent

defects or errors. Pioneer does not warrant that the Software will meet your needs or expectations, that operation of the Software

#### 3. LIMITATION OF LIABILITY

shall be governed by and construed in accordance with the inte nal laws of the State of California. If any provision of this Agreement is declared invalid or unenforceable, the remaining provisions of this Agreement shall remain in full force and effect CIAL CONSEQUENTIAL OR EXEMPLARY DAMAGES LOST PROFITS, LOST INCOME, LOST SALES OR BUSINESS, EXPENDI

### [Destination] menu:

#### Failure to operate

Other Precautions

 Should the navigation system fail to operate properly, contact your dealer or nearest authorized Pioneer service facility.

#### After-sales service for Pioneer products

Please contact the dealer or distributor from which you purchased the product for after-sales service (including warranty conditions) or any other information. In case the necessary information is not available, please contact the com nanies listed below Please do not ship your product to the compa-

nies at the addresses listed below for repair with out making advance contact. **CANADA** 

Pioneer Electronics of

Canada, Inc.

CUSTOMER

SATISFACTION

U.S.A Pioneer Electronics (USA) Inc. CUSTOMER SUP-PORT DIVISION P.O. Box 1760 Long Beach, CA 90801-1760

NUMBER CARD".

DEPARTMENT 300 Allstate Parkway Markham, Ontario 800-421-1404 L3R 0P2 • The "MEDIA NUMBER CARD" is necessary as proof of authenticity if service is required (including recovery). When repair of navigation

system is required, the updated data cannot be

compensated if you don't submit the "MEDIA

## Setting items to be deleted and

initialized The following settings and items are cleared or returned to the default after upgrade. (The settings and items are not listed below will be retained.)

Map function: View mode and scale setting on the map, direction of the map

Route Setting: Current route and guidance status

### The history of "Auto fill-in function" for cities

- and streets Sorting order selected in [Address Book]
- The settings of [Options](Route Overview])

#### [Information] menu: [Traffic Settings], [My Favorites]

[Map] menu:

[Settings] menu: [Volume], [Regional settings](except for

[Language]) [Vehicle Dynamics]:

Right and left gauge type, [Adjust Style]

Learnt data used in [Learning Route] The user data stored in the hard disc drive of the unit may be erased if unexpected error occurs during software installation. Pioneer is not responsible for any data loss or unavail-

## Visit our website

ability of user data.

Visit us at the following site:

http://www.pioneerelectronics.com

http://www.pioneerelectronics.ca 1. Register your product. We will keep the details

of your purchase on file to help you refer to this information in the event of an insurance claim such as loss or theft.

- 2. Receive updates on the latest products and technologies.
- 3. Download owner's manuals, order product catalogues, research new products, and much
- 4. Receive notices of software upgrades and software updates.

#### DAMAGES, THIS LIMITATION APPLIES TO ANY AND ALL CAUSES OF ACTION INDIVIDUALLY OR IN THE AGGREGATE NCLUDING WITHOUT LIMITATION BREACH OF CONTRAC BREACH OF WARRANTY, NEGLIGENCE, STRICT LIABILITY, MIS

TURES, INVESTMENTS, OR COMMITMENTS IN CONNECTION

4. EXPORT LAW ASSURANCES

5. TERMINATION

6. MISCELLANEOUS

ment shall remain in full force and effect

Tele Atlas Data

1. <u>Grant of License.</u>

You agree and certify that neither the Software nor any other technical data received from Pioneer, nor the direct product thereof,

will be exported outside Canada except as authorized and as per

mitted by the laws and regulations of Canada. If the Software has been rightfully obtained by you outside of Canada, you agree that

you will not re-export the Software nor any other technical data

This is the entire Agreement between Pioneer and you regarding its subject matter. No change in this Agreement shall be effective unless agreed to in writing by Pioneer. Pioneer retailers do not

have the authority to change this Agreement. This Agreement shall be governed by and construed in accordance with the inte

nal laws of the Province of Ontario and the federal laws of Canada

applicable therein. If any provision of this Agreement is declared invalid or unenforceable, the remaining provisions of this Agree-

Terms and Conditions for the

THIS IS A LEGAL AGREEMENT (THE "AGREEMENT") BETWEEN YOU, THE END USER, AND TELE ATLAS NORTH AMERICA, INC

("Tele Atlas"). BY USING YOUR COPY OF THE TELE ATLAS DATA

YOU AGREE TO THE TERMS AND CONDITIONS OF THIS AGREE

Tele Atlas grants you a non-transferable, non-exclusive license to use the map data and business points of interest information (the

"POIs"), (together, the "Data") contained on these discs, solely for

other persons or entities. You may make one (1) copy of the Data

for archival or backup purposes only but you may not otherwise copy, reproduce, modify, make derivative works, derive the struc-

ture of or reverse engineer the Data. The Data contains

oureau or for any other use involving the processing of data of

nercial use and not to operate a service

/ITH ANY BUSINESS, LOSS OF ANY GOODWILL, OR DAMAGES

RESULTING FROM THE USE OF OR INABILITY TO USE THE SOF trust and not to disclose the Data or any portions in any form, WARE, EVEN IF PIONEER HAS BEEN INFORMED OF, KNEW OF OR SHOULD HAVE KNOWN OF THE LIKELIHOOD OF SUCH including by renting, leasing, publishing, leasing, sublicensing o transferring the Data to any third party. You are prohibited from removing or obscuring any copyright, trademark notice or restric 2. Ownership. REPRESENTATION, AND OTHER TORTS. IF PIONEER'S WAR-RANTY DISCLAIMER OR LIMITATION OF LIABILITY SET FORTH II

ne Data is copyrighted by Tele Atlas and its licensors and they retain all ownership rights in the Data. You agree not to alter, remove, obliterate, or obscure any copyright notice or proprietary legend contained in or on the Data.

trade secrets, so you agree to hold the Data in confidence and in

### 3. Warranty Disclaimer.

THE DATA IS PROVIDED ON AN "AS IS" AND "WITH ALL FAULTS BASIS" AND TELE ATLAS AND ITS SUPPLIERS EXPRESSLY DIS-CLAIM ALL WARRANTIES, EXPRESS OR IMPLIED, INCLUDING BUT NOT LIMITED TO, THE IMPLIED WARRANTIES OF NON-INFRINGEMENT, MERCHANTABILITY, SATISFACTORY QUALIT ACCURACY, TITLE AND FITNESS FOR A PARTICULAR PURPOSE NO ORAL OR WRITTEN ADVICE OR INFORMATION PROVIDED BY TELE ATLAS OR ANY OF ITS AGENTS, EMPLOYEES OR THIRD PARTY PROVIDERS SHALL CREATE A WARRANTY, AND YOU ARE NOT ENTITLED TO RELY ON ANY SUCH ADVICE OR INFOR-MATION. THIS DISCLAIMER OF WARRANTIES IS AN ESSENTIAL CONDITION OF THE AGREEMENT.

#### 4. Limitation of Liability.

TELE ATLAS SHALL NOT BE LIABLE TO YOU FOR ANY INCIDENTAL, CONSEQUENTIAL, SPECIAL, INDIRECT OR EXEMPLARY received from Pioneer, nor the direct product thereof, except as permitted by the laws and regulations of Canada and the laws and DAMAGES ARISING OUT OF THIS AGREEMENT, INCLUDING LOST PROFITS OR COSTS OF COVER, LOSS OF USE OR BUSI NESS INTERRUPTION OR THE LIKE, REGARDLESS OF regulations of the jurisdiction in which you obtained the Software WHETHER YOU WERE ADVISED OF THE POSSIBILITY OF SUCH DAMAGES. NOTWITHSTANDING ANYTHING TO THE CONTRARY CONTAINED HEREIN, TELE ATLAS SHALL HAVE NO MONETARY This Agreement is effective until terminated. You may terminate it at any time by destroying the Software. The Agreement also will IABILITY TO YOU FOR ANY CAUSE (REGARDLESS OF THE FORM terminate if you do not comply with any terms or conditions of this Agreement. Upon such termination, you agree to destroy the Sofl OF ACTION) UNDER OR RELATING TO THIS AGREEMENT.

#### 5. <u>Termination.</u>

nout notice, if you breach any term of this Agreement. You agree that in the event of termination of the Agreement, you shall urn the Data (including all documentation and all copies) to

#### 6. <u>Indemnity.</u>

ou agree to indemnify, defend and hold Tele Atlas, its Licensors and its Suppliers (including their respective licensors, suppliers, assignees, subsidiaries, affiliated companies, and the respective officers, directors, employees, shareholders, agents and represer tatives) free and harmless from and against any liability, loss, injury (including injuries resulting in death), demand, action, cost, expense, or claim of any kind or character, including but not lim ited to attorney's fees, arising out of or in connection with any us or possession by you of the Data.

### 7. U.S. Government Rights.

If you are an agency, department, or other entity of the United States Government, or funded in whole or in part by the United States Government, then use, duplication, reproduction, release nodification, disclosure or transfer of this commercial produc and accompanying documentation, is restricted in accordance with the LIMITED or RESTRICTED rights as described in DFAR: 252,227-7014(a)(1) (JUN 1995) (DOD commercial computer soft ware definition), DFARS 227.7202-1 (DOD policy on commercial computer software), FAR 52.227-19 (JUN 1987) (commercial computer software), FAR 52.227-19 (JUN 1987) puter software clause for civilian agencies), DFARS 252.227-7015 (NOV 1995) (DOD technical data — commercial items clause); FAR 52.227-14 Alternates I, II, and III (JUN 1987) (civilian agency technical data and noncommercial computer software clause

### STEP 1; Preparation requirement for the upgrade

Checking "Device Number"

1 Turn your navigation system on. 2 Press the MENU button to display the

Navigation menu appears.

[Settings] → [Hardware] → [Service Info Screen]

avoid mistakes

# **Getting the password for authentication**

- "MEDIA NUMBER" (Media Number) printed

- on supplied "MEDIA NUMBER CARD" — "DEVICE NUMBER" (Device Number) of your navigation system
- ☐ If you don't have the web-connected computer for the online issuance of password, please
- 1 Prepare both "MEDIA NUMBER" (Media Number) and "DEVICE NUMBER"
- http://www.pioneernavigationupdate.ca
- the instruction on the website.
- **3** Record the password that you received. You need to input this password accurately on

the subsequent procedure. Keep your pass-

**STEP 2; Upgrade procedures** This section describes the upgrade procedures

for your navigation system. Important notice:

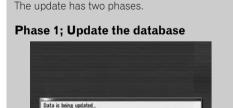

In this phase, take notice of the followings: All the functions other than AM and FM are disabled during update. You can perform simplified operations by using the TRK (◄/►) button and VOL (▼/▲) button. (We recommend changing the AV source to AM or FM before you start the

update.) - The update takes approximately 3 hours in

If you turn the ignition switch off (the navi-

upgrade disc, the update resumes when

the navigation system turns on or the disc

gation system turns off) or eject the

is reinserted. Phase 2; Update the system program

n this phase, take notice of the followings: No functions are available. - The update takes approximately 10 min-

- NEVER stop the engine of your vehicle nor turn off the power supply to the navigation system until the installation is completed. Turning the power off in this phase causes a malfunction or failure of the navigation

1 Park your vehicle in a safe place. Leave the ignition in the "ACC" position and make sure that the parking brake is applied.

2 Press the MAP button to display the current location.

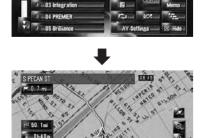

Be sure to display the map of current position. The updating cannot start at the other screens, such as the scroll mode, the navigation menu and AV screen.

3 Press OPEN CLOSE button and insert the upgrade disc into the disc loading slot. The message confirming whether or not to

☐ If the message doesn't appear, eject the

disc and display the map of current posi-

start the update will appear.

tion and then reinsert the disc. 4 Touch [Yes].

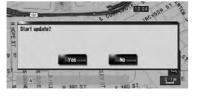

To cancel the update, touch [No]

## 5 Touch [Yes].

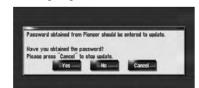

The message "Password obtained from Pioneer should be entered to update. Have you obtained the password? Please press "Cancel" to stop update." appears. To start the updating, touch [Yes].

Shows "Device Number" ("Device#") of your navigation system. [Cancel] Cancel the update.

6 Enter the password for authentication that

Alternative options:

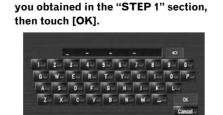

After touching [OK], the system starts the authentication. When the authentication is finished properly, the message for confirmation will appear.

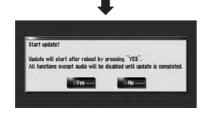

After you touch [Yes] in this screen, you can-

not abort the updating until the installation of

the system program finishes. The update

takes approximately 3 hours in total.

7 Touch [Yes] to start the update. The navigation system restarts and then the

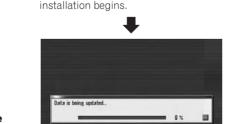

When the update of map database is completed, the finished message appears.

8 Touch [OK] to restart the system.

-0K----

#### After touching [OK], the installation of system program begins.

system restarts again.

**A** CAUTION While this screen appears, NEVER switch the key position from ACC or turn the power to

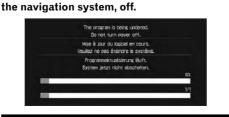

9 Check the details of the caution message and touch [OK]. The [Regional Settings] screen appears.

After the installation is completed, the navigation

- 10 If necessary, change the settings as In the [Regional Settings] screen, you can change the settings, such as language or
- time. (These operations are the same as before upgrade.) The settings can also be changed after-
- ☐ The time difference can be set from –4 to

### +9 hours. 11 Touch [OK].

done properly

number with the previous one.

Number"" in the "STEP 1" section.)

The map of your surroundings is displayed. You can operate the navigation system by touching keys displayed on the screen as

Checking whether the upgrade was

Display "Version" to compare the current version

(For the operation, refer to "Checking "Device

### First, check "DEVICE NUMBER" (Device Number, Device#) of your navigation system for later pro-

navigation menu.

4 Write down your "Device Number" onto the supplied "MEDIA NUMBER CARD" to

# sales service for Pioneer products".

2 Access on the following website to issue your password.

In Canada

THIS AGREEMENT SHALL OR FOR ANY REASON WHATSOEVER BE HELD UNENFORCEABLE OR INAPPLICABLE, YOU AGREE THAT PIONEER'S LIABILITY SHALL NOT EXCEED FIFTY PERCENT (50%) OF THE PRICE PAID BY YOU FOR THE ENCLOSED PIO-Some states do not allow the exclusion or limitation of incidental or consequential damages, so the above limitation or exclusion may not apply to you. This warranty disclaimer and limitation of liability shall not be applicable to the extent that they are prohib-SHALL BE DEEMED TO BE YOUR CONSENT TO THE LICENSE ited by any applicable federal, state or local law which provides

### 1. GRANT OF LICENSE

Pioneer grants to you a non-transferable, nonexclusive license to use the software installed on the Pioneer products (the "Softsonal use or for internal use by your business, only on such Pioneer products. You shall not copy, reverse engineer, translate port, modify or make derivative works of the Software. You shall not loan, rent, disclose, publish, sell, assign, lease, sublicense, market or otherwise transfer the Software or use it in any manne not expressly authorized by this agreement. You shall not derive or attempt to derive, the source code or structure of all or any por tion of the Software by reverse engineering, disassembly, decompilation, or any other means. You shall not use the Software to operate a service bureau or for any other use involving the pro-cessing of data for other persons or entities. Pioneer and its licen sor(s) shall retain all copyright, trade secret, patent and other proprietary ownership rights in the Software. The Software is copy righted and may not be copied, even if modified or merged with other products. You shall not alter or remove any copyright notice or proprietary legend contained in or on the Software. You may transfer all of your license rights in the Software, the related docu mentation and a copy of this License Agreement to another party provided that the party reads and agrees to accept the terms and conditions of this License Agreement.

WARE, WHETHER EXPRESS OR IMPLIED, AND ALL WARRAN PARTICULAR PURPOSE FOR THE SOFTWARE ARE EXPRESSIV IMPLIED WARRANTIES, SO THE ABOVE EXCLUSION MAY NOT The Software is complex and may contain some nonconfo

will be errorfree or uninterrupted, or that all non-conformities car or will be corrected. Furthermore, Pioneer does not make any rec resentations or warranties regarding the use or results of the use of the Software in terms of its accuracy, reliability or otherwise.

IN NO EVENT SHALL PIONEER BE LIABLE FOR ANY DAMAGES, CLAIM OR LOSS INCURRED BY YOU (INCLUDING, WITHOUT LIMITATION, COMPENSATORY, INCIDENTAL, INDIRECT, SPE-

### cedures. To display "Device Number", operate the following procedures.

- 3 Touch the key in the following order in the navigation menu.
- ☐ Also write down "Version" information which would be used to confirm completion of the update

For upgrade, unique password with online issuance is necessary. Access the proprietary website with your PC and get your password. The following information is required on issuing

- contact your Authorized Pioneer Electronics retailer or call the companies listed at "After-
- (Device Number).
- http://www.pioneernavigationupdate.com

word to avoid later mistakes.

## Renewed Points through this Upgrade

If you upgrade your navigation system by this disc, the system will have the following changes.

#### Renewal data

 Map database — Gracenote<sup>®</sup> Database

— XM channel icons

The following data are updated:

### **POI** data coverage

Approximately 12 million POIs are included in the

- ☐ Some facilities and categories used in POI Search, Vicinity Search, and Overlay POI will be modified (Including "Locate Car Ser-
- vice" in "Emergency Info"). ☐ For the additional categories that can be used on the voice recognition, see "Category list for
- vicinity search (Renewal)". ☐ Some POI information may not be accurate or may become inaccurate through the passage of time. Please directly contact the POI to verify the accuracy of the information about the POI which appears in this database. POI infor-

mation is subject to change without notice.

### **Keyboard operation**

The following operations change.

## Input screen of "Address

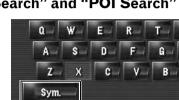

[Sym.], [0-9]:

Hands-free phoning

## Input screen for "Address Book", "Phone Book",

"LIBRARY (Music Library)" Q W E R T Y A S D F G Z X C V B Others Small

[Others], [0-9]: Touch to toggle the selection. [Small], [Caps.]:

toggle the selection.

toggle the selection.

uppercase letters can be selected. Touch to

Input screen for "Edit VIN" and

2 Touch [Time restrictions] to change the route calculation conditions This is the new feature. Either lowercase or

On]\*:

Ø[Off]:

3 Touch [OK].

mation screen" appears.

[On] is selected.

☐ The system may calculate a route that

tions.

account.

Time restrictions

bridges, select [On].

the navigation menu.

the route is set.

→ [Options]

This is the new feature. This setting controls

whether streets or bridges have traffic restric-

tions during a certain time should be taken into

☐ If you want to set your route to avoid opened

1 Touch the key in the following order in

[Destination] → [Route Overview]

• [Route Overview] is displayed only when

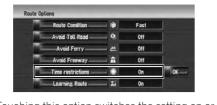

Touching this option switches the setting on or

Calculate a route while avoiding streets or

bridges with traffic restrictions during a certain

Calculate a route while ignoring traffic restric-

The route is recalculated, and "Route confir-

includes streets or bridges that are subject to

traffic restrictions during a certain time even if

"Edit Policy Number" Q W E R T Y A S D F G Z X C V B

[Small], [Caps.]: This is the new feature. Either lowercase or uppercase letters can be selected. Touch to

# Search" and "POI Search" Q W E R T

Touch to toggle the selection.

# Device name

The default device name displayed on the cellular phone is [PIONEER HDD NAVI]. (If you already modified the default device name, the name already set remains. If you don't modify that or restore the default setting, the device name becomes [PIONEER HDD NAVI].)

### The display of "Unknown" user

Depending on the caller ID service, the phone number of the received call may not be displayed. [Unknown] appears instead.

## Editing the entry in "Phone

Book" You can edit [Pronunciation] to be used for voice recognition along with [Name], [Phone #],

or [Picture]. 1 Touch [Information] in the navigation

### menu, and touch [Phone Menu]. 2 Touch [Phone Book].

3 Touch a or [Add].

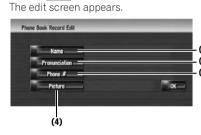

Enter the name to be displayed in the phone book. If you enter the name for new entry, you can select whether you use this entry as voice com-

(2) Pronunciation You can enter the desired pronunciation independently from the name. The registered pronuncia-

tion is used for voice recognition. ☐ Up to 40 characters can be input for the pronunciation.

☐ If "Pronunciation" is blank, you cannot use the item as a voice command

Depending on which language is being switched to, you may not be able to use the registered pronunciation without modifica-

(3) Phone #, (4) Picture These operations are the same as before upgrade.

### Changing a name

1 Touch [Name], then touch [Yes]. The message confirming whether or not to register the entered name as voice command is displayed. When not registering a name as a voice command, select [No].

2 Enter a new name, then touch [OK].

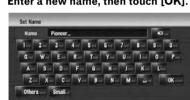

3 If the pronunciation is suitable, touch The details you set are registered, and "Phone

Book Record Edit" screen appears. Alternative options: [No]: Completes the registration without editing the

pronunciation. [Repeat]:

You can reconfirm the pronunciation of the name you entered.

No sounds can be output during 🗽.

☐ If the pronunciation is not the desired one, edit the characters so that the pronunciation matches your desired pronunciation.

☐ When you confirm the pronunciation, is shown on the left side of the location name displayed in the entries of "Phone Book". This icon indicates that this name can be used as a voice command during voice operation.

What to do

Changing a pronunciation

1 Touch [Pronunciation].

2 Enter a new pronunciation, then touch The current pronunciation appears in the text

box (if already set).

3 If the pronunciation is suitable, touch [Yes]. The details you set are registered, and "Phone

Book Record Edit" screen appears. Alternative options: [No]:

Cancels the editing. [Repeat]: You can reconfirm the pronunciation of the

name vou entered.

### Setting the time difference

The time difference can be set from -4 to +9

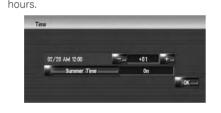

## **Changing the Background Picture**

The customizing of **Splash Screen** is added. The operation is the same as [Navigation Background] or [AV Background]. Please refer to

the operation manual of the navigation system to (Splash Screen: The screen that appears when

the Navigation system starts up.)

Precautions when changing the Splash

The following is the default Splash Screen for the Navigation System.

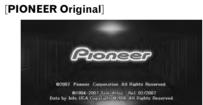

If an image other than the one shown above is previously set (such as an image from the dealer or other source) and you change the **Splash Screen** once, you must use the CD-R (RW)

ous Splash Screen. •••••

## DVD playback

Touching ◄◄ or ▶► resumes normal playback at a desired point during continuous fast rewind/ fast forward (when ◀ or ▶ is shown.).

You can also perform these operations by

using the **TRK (◄/►)** button.

Book Icon on the map.

2D Twin Map View

**3D Twin Map View** 

The 2D map appears on the left screen.

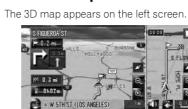

Touching anywhere on the map changes the map to "Scroll mode"

You can select whether to display the Address

☐ When you select [Address Book Icon Display]

1 Touch the key in the following order in

setting with the shortcut menu.

[Map] → [Displayed Info]

2 Touch [Address Book Icon].

the navigation menu.

[On]\*:

entry.

in [Short-Cut Selection], you can switch this

Each time you touch the key changes that set-

Displays the Address Book Icon on the map.

Hides the Address Book Icon on the map.

the alarm sounds when you approach the registered location and the set image pops up. To

turn off the sound output and image pop up, select [No Sound] and [No Picture] for the

☐ Even if [Address Book Icon] is set to [Off],

☐ If you set **[** (dot), the registered name of that

tered name does not appear if [Address

You can select whether to display the 3D Land-

1 Touch the key in the following order in

Displays the 3D Landmark on the map.

Hides the 3D Landmark on the map.

3D Landmark only appears when the view

scale is set to 0.25 mile (200 m) or lower.

Middle-sized icon is displayed on the map

☐ The traffic-related items can be shown on

"City Map"

scale between 1 Mile to 2.5 Miles (2 km to 5

Traffic event icon and line

mode is [3D Twin Map View] and the map

Each time you touch the key changes that set-

the navigation menu

2 Touch [3D Landmark].

[Map] → [Displayed Info]

Book Icon] is set to [Off].

3D Landmark

mark on the man

entry can be displayed on the map. The regis-

### 2D Twin Map View and 3D Twin Address Book Icon

Either "2D Twin Map View" or "3D Twin Map View" can directly be selected in "View Mode

Selection" screen. 1 Press the MAP button to display a map of

the area around your current position.

•••••

2 Press the MAP button again.

**A** CAUTION

restrictions] is [On].

Map View

If the time difference is not set correctly, the

regulations correctly. Set the time difference

bridges that are subject to traffic regulations dur-

navigation system cannot consider traffic

correctly (For details, refer to Operation

shows for routes that contain streets or

ing a certain time when the setting [Time

¥ 0h39m № 20.8mm 🕝 🛎 🔾 👬 🖄

Manual of your navigation system.).

3 Touch the mode name to select the mode you want to display.

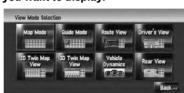

## Voice recognition

### **Additional Voice Operations**

Terms written in italics are voice commands.

## Dialed with the pronunciation of the entry in Phone Book

ephone number data, touch **VOICE** icon to call the entry.

• The voice operations related to telephone are available only when using the hands-free phoning feature of this

• For < Registered phone book's pronunciation > shown above, say the registered pronunciation. For example, if the registered pronunciation in the entry of phone book is "My friend" and you want to operate "Telephone Book",

Guide View, Rear View, Vehicle Dynamics → Map screen will be changed to selected view mode

Freeway, Use Ferry, Avoid Ferry, Use Toll Road, Avoid Toll Road → If the route already set, touch VOICE icon to recal-

## **Renewed Other Commands**

| Preferential voice command | Other voice command                                                                                                  |
|----------------------------|----------------------------------------------------------------------------------------------------|
| Back                       | Return, Before                                                                                                    |
| Set As Destination         | Set, Go, Route To Destination, Begin Guidance, Start                                                                 |
| POI                        | Point Of Interest, Points Of Interest, Business Listing                                                              |
| Address                    | Addresses, Address Search, Search By Address                                                                         |
| Address Book               | Registered Points, My Addresses, Search By Address Book                                                              |
| Vicinity Search            | Vicinity, Search Around, Search In Vicinity                                                                          |
| 2D Twin Map View           | 2D Twin, 2D Split                                                                                                    |
| 3D Twin Map View           | 3D Twin, 3D Split                                                                                                    |
| Use Fast Route             | Fast Route, Fastest Route                                                                                            |
| Use Short Route            | Short Route, Shortest Route                                                                                          |
| Traffic Information        | Traffic, View Traffic Info, Display Traffic Information, Current Traffic Informa-<br>tion, Display Traffic Condition |
| Traffic Events List        | Event List, Events, Traffic Events                                                                                   |
| Traffic On Route List      | On Route List, Route List, Traffic On Route                                                                          |
| Traffic Flow List          | Flow List, Flows, Traffic Flow                                                                                       |
| Call                       | Dial, Ring, Dial Out, Place A Call, Make A Call                                                                      |
| Call Phone Number          | Call By Number, Call Number, Call By Phone Number, Call Using Phone Number                                           |
| Navigation Screen          | Navigation, Navi                                                                                                    |
| AV Screen                  | AV, Audio                                                                                                    |

### Browsing the XM special contents

The following features have been modified to

**Storing browsable information** 

ing every time an update is needed.

tion that is sent from each station.

cally updated at regular intervals.

3 Touch an item you wish to store.

If an item is divided into more detail catego-

down the category. After narrowing down, a

message confirming whether or not to regis-

ries, select the one from the list to narrow

ter the item will appear.

from the list.

2 Touch a category you want to browse

☐ [My Favorites] can store up to 50 items.

1 Touch [Information] in the navigation

menu, then touch [Set My Favorites].

The screen will display a list of categories. The

information appearing onscreen is automati-

enhance ease of operation.

# OK.

4 Touch [OK].

XM special contents can be stored as [My Favorites] so that it can be accessed without search-If the storing step is successful, the confirmation screen will appear. ☐ The displayed items depend on the informa-Touch [OK] to complete the storing and

return to the previous screen.

## **Displaying favorite browsable**

Information You can check and delete the browsable informa-

## tion you registered.

1 Store the desired item (topic). For the operation, refer to "Storing browsable

## information" 2 Touch [Information] in the navigation

menu, and then touch [My Favorites]. A list of registered items (topics) appears on

## **3** Touch an item to display the contents.

The texts appear on each items show the process of storing in a hierarchical way.

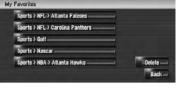

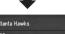

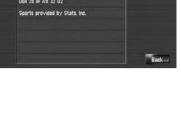

#### Other voice command Change To DVD, Switch To DVD Change To TV, Switch To TV Change To AM, Switch To AM Change To FM, Switch To FM Music Library Change To Music Library, Switch To Music Library Music Search Search My Music Search Music Album Search By Album, Search Albun Artist Search By Artist, Search Artist Track Search Search By Track iPod Change To iPod, Switch To iPod Change To XM, Switch To XM Change To Sirius, Switch To Sirius

### Category list for vicinity search (Renewal)

### **Modified Categories**

The following categories are modified or added as the sub-category.

| Category name        | Old                       | New                      |
|----------------------|---------------------------|--------------------------|
| Gas Station          | EXXON-MOBIL               | EXXON                    |
|                      | EXXON-MOBIL               | MOBIL                    |
| Bank & ATM           | BANK ONE                  | (Not available.)         |
|                      | CHASE MANHATTAN BANK      | (Not available.)         |
|                      | FIRST UNION NATIONAL BANK | (Not available.)         |
|                      | FLEET BANK                | (Not available.)         |
|                      | _                         | J P MORGAN CHASE         |
|                      | SOUTHTRUST BANK           | (Not available.)         |
| Fast Food Chains     | _                         | DUNKIN DONUTS            |
| Restaurant Chains    | _                         | BONEFISH GRILL           |
|                      | _                         | CARRABBA'S ITALIAN GRILL |
| Supermarkets         | JEWEL                     | JEWEL-OSCO               |
| Automotive           | RV Facility               | RV/TRUCK FACILITY        |
| Retailer Chains      | FACTOR 2-U                | FACTORY 2-U              |
| Electronics Retailer | _                         | COMP USA                 |
|                      | GOOD GUYS                 | (Not available.)         |

## Messages and How to React to Them

The following messages may be displayed in the updating.

☐ There are occasions when you may see error messages other than those shown here. In such a case, follow the instructions given on the display.

| Inserted disc is invalid. Please confirm that the disc is correct.                | If you insert a disc upside down.                | Insert the disc with the label upward.                     |
|-----------------------------------------------------------------------------------|--------------------------------------------------|------------------------------------------------------------|
|                                                                                   | If the disc is dirty.                            | Clean the disc and retry.                                  |
|                                                                                   | If extreme vibration occurs continuously.        | Retry in vibration-free condition.                         |
|                                                                                   | If the disc is cracked or otherwise damaged.     | Consult your dealer.                                       |
| An error occurred and the update failed. Update is restarted by pressing "Retry". | If the disc is dirty.                            | Clean the disc and retry.                                  |
|                                                                                   | Unexpected error occurred in the update process. | Consult your local Pioneer dealer if this message persist. |

Free Manuals Download Website

http://myh66.com

http://usermanuals.us

http://www.somanuals.com

http://www.4manuals.cc

http://www.manual-lib.com

http://www.404manual.com

http://www.luxmanual.com

http://aubethermostatmanual.com

Golf course search by state

http://golfingnear.com

Email search by domain

http://emailbydomain.com

Auto manuals search

http://auto.somanuals.com

TV manuals search

http://tv.somanuals.com